## **การด าเนินการเกี่ยวกับ**

**โครงการที่อยู่ระหว่างด าเนินการ (NRMS Ongoing monitoring)**

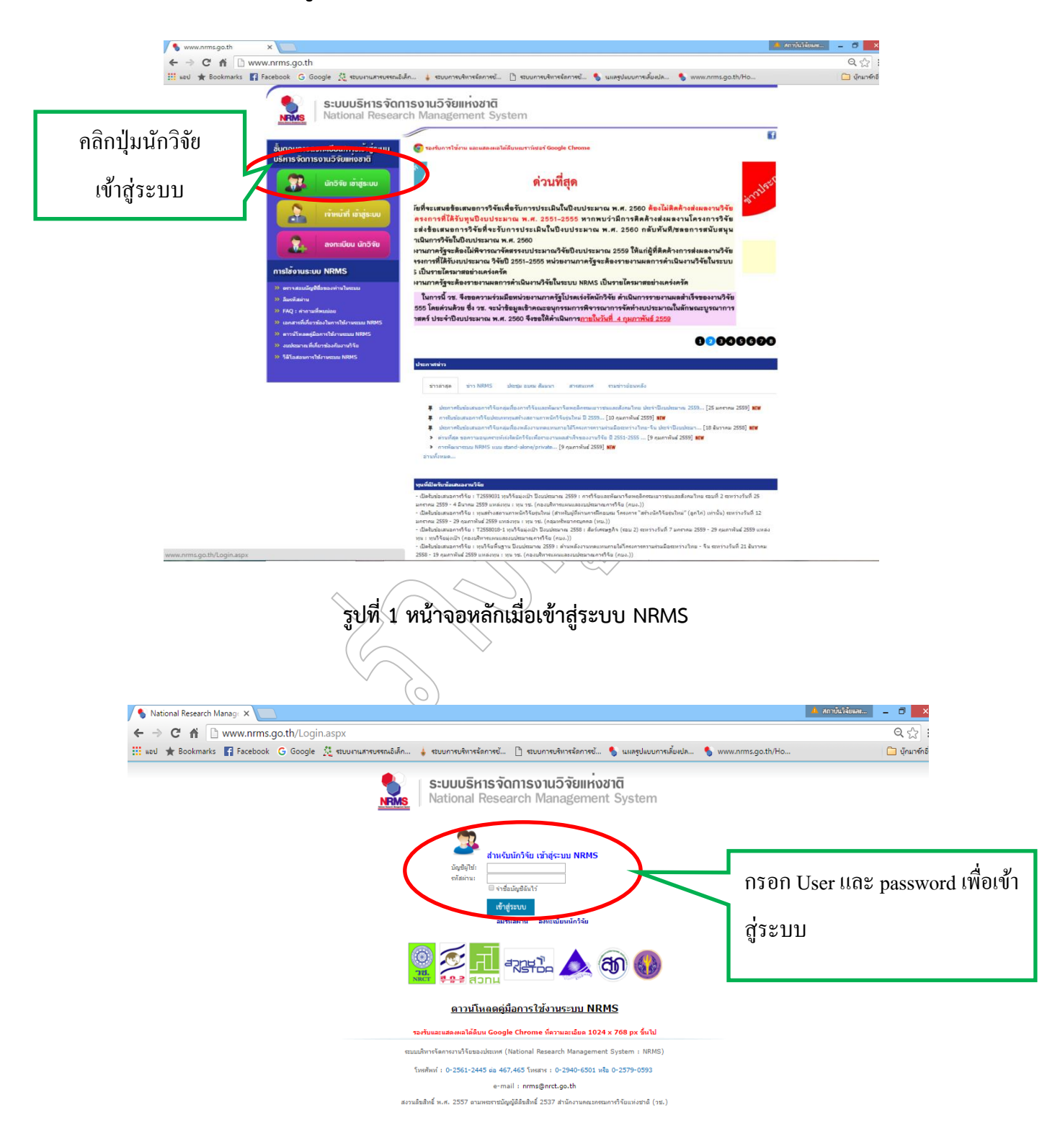

**รูปที่ 2 หน้าจอการ Log in เข้าสู่ระบบส าหรับนักวิจัย**

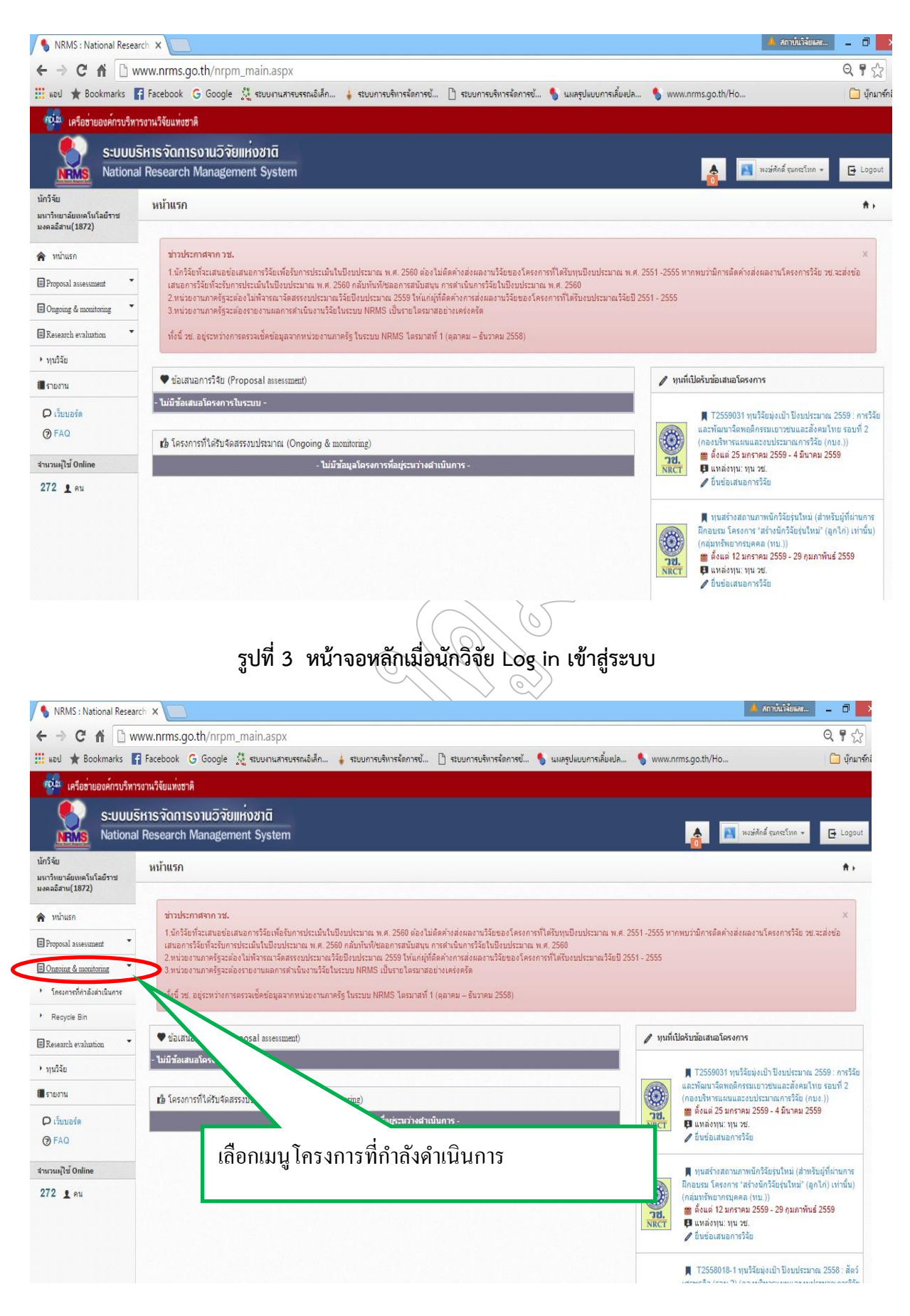

ี รูปที่ 4 หน้าจอเลือกเมนูสำหรับดำเนินการเกี่ยวกับโครงการที่กำลังดำเนินการ

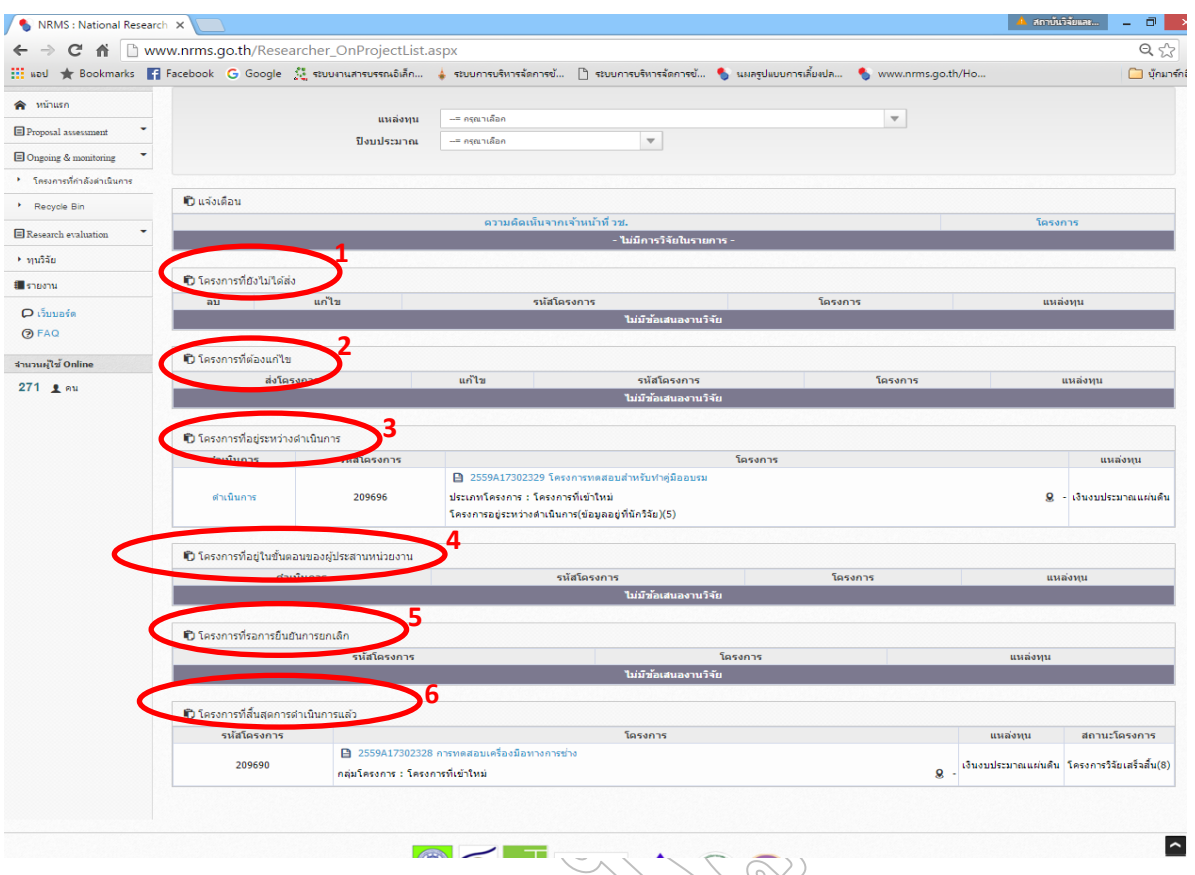

จากรูปที่ 4 เมื่อคลิกเมนูโครงการที่กำลังดำเนินการแล้ว จะเข้าสู่หน้าจอโครงการที่กำลังดำเนินการ ซึ่ง ้นักวิจัยจะพบหัวข้อต่างๆ สำหรับการดำเนินการกับโครงการวิจัยดังนี้

- 1. **โครงการที่ยังไม่ได้ส่ง** เป็นรายการโครงการที่นักวิจัยกรอกแต่ยังไม่ได้ยืนยันการส่ง เพื่อใช้ ปรับปรุงแก้ไขรายละเอียดโครงการก่อนส่ง หรือลบโครงการ (กรณีที่นักวิจัยมีโครงการที่ได้รับ จัดสรรงบประมาณระหว่างปีงบประมาณ ซึ่งไม่ได้กรอกข้อมูลข้อเสนอการวิจัยในส่วนของNRMS Pre-auditนักวิจัยสามารถกรอกข้อมูลโครงการเข้าในระบบOngoing monitoring ได้ซึ่งจะเรียก โครงการลักษณะนี้ว่า "โครงการที่เข้าใหม่" โดยนักวิจัยจะต้องประสานกับผู้ประสานหน่วยงาน ก่อนที่จะนำเข้าโครงการที่เข้าใหม่ในส่วน Ongoing monitoring
- 2. **โครงการที่ต้องแก้ไขเป็นรายการ** โครงการที่นักวิจัยได้ยืนยันการส่งออกไป เมื่อผู้ประสานงาน หน่วยงานพบข้อผิดพลาดของโครงการจึงส่งโครงการกลับให้นักวิจัยทำการแก้ไขพร้อม รายละเอียดความคิดเห็นจากผู้ประสานงาน โครงการที่อยู่ในขั้นตอนนี้นักวิจัยสามารถแก้ไข รายละเอียดโครงการได้ แต่ไม่สามารถลบโครงการออกจากระบบได้
- 3. **โครงการที่อยู่ระหว่างดำเนินการ** นักวิจัยจะสามารถรายงานแผนการดำเนินงานวิจัย รายงาน ความก้าวหน้า ส่งรายงานฉบับสมบูรณ์ หรือแจ้งยกเลิกโครงการได้ โดยเมื่อนักวิจัยส่งรายงาน ความก้าวหน้า หรือรายงานฉบับสมบูรณ์แล้ว โครงการจะอยู่ในขั้นตอนของผู้ประสานงาน
- 4. **โครงการที่อยู่ในขั้นตอนของผู้ประสานงาน**นักวิจัยสามารถรายงานแผนการดำเนินงานวิจัย หรือ ยกเลิกโครงการได้ แต่ไม่สามารถรายงานความก้าวหน้าครั้งต่อไป หรือส่งรายงานฉบับสมบูรณ์ได้ จนกว่าผู้ประสานหน่วยงานจะตรวจสอบการรายงานความก้าวหน้า หรือรายงานฉบับสมบูรณ์ เรียบร้อยแล้ว และมีการส่งให้นักวัยดำเนินการต่อไป โครงการจึงจะกลับมาอยู่ในขั้นตอนโครงการ ที่อยู่ระหว่างดำเนินการ
- 5. **โครงการที่รอการยืนยันการยกเลิก**โครงการที่นักวิจัยแจ้งยกเลิก จะแสดงรายการโครงการใน ขั้นตอนนี้ โดยโครงการจะยังไม่สามารถยกเลิกได้จนกว่าผู้ประสานหน่วยงานจะเป็นผู้ยืนยันการ ยกเลิก โดยเมื่อผู้ประสานหน่วยงานยืนยันการยกเลิกโครงการแล้ว โครงการจะอยู่ในขั้นตอน โครงการที่สิ้นสุดการดำเนินการแล้ว
- 6. **โครงการที่สิ้นสุดการด าเนินการแล้ว** โครงการที่ผู้ประสานหน่วยงานปิดโครงการเมื่อโครงการ ด าเนินการเสร็จสิ้น หรือยืนยันการยกเลิกโครงการ จะปรากฏโครงการในขั้นตอนนี้

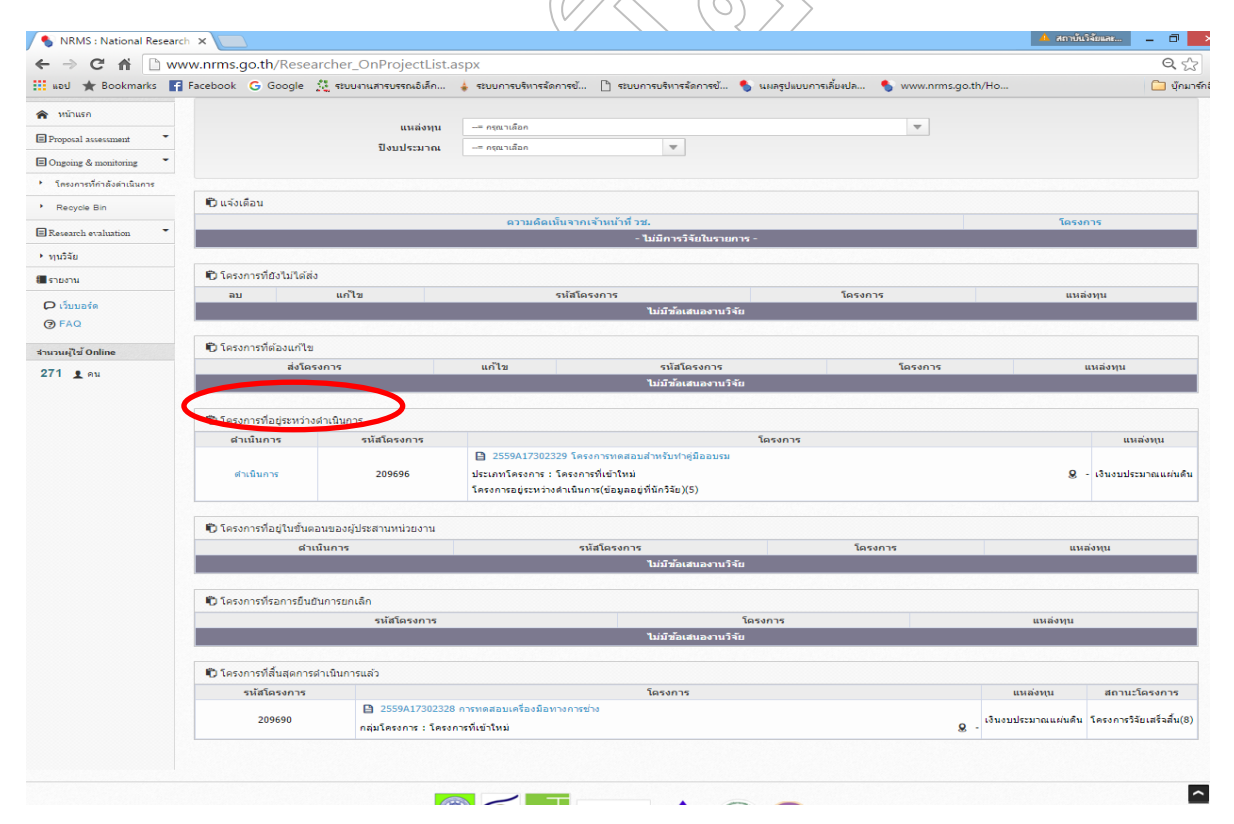

## **รูปที่ 5 หน้าจอหลังเลือกเมนูที่อยู่ระหว่างด าเนินการ**

ิจากรูปที่ 5 หน้าจอสำหรับเลือกโครงการที่จะดำเนินการรายงานผลต่างๆ ของโครงการวิจัย โดย ่ ภายใต้หัวข้อโครงการที่อยู่ระหว่างดำเนินการ ให้คลิกเลือกปุ่มดำเนินการ หน้าโครงการวิจัยที่ต้องการ ด าเนินการ

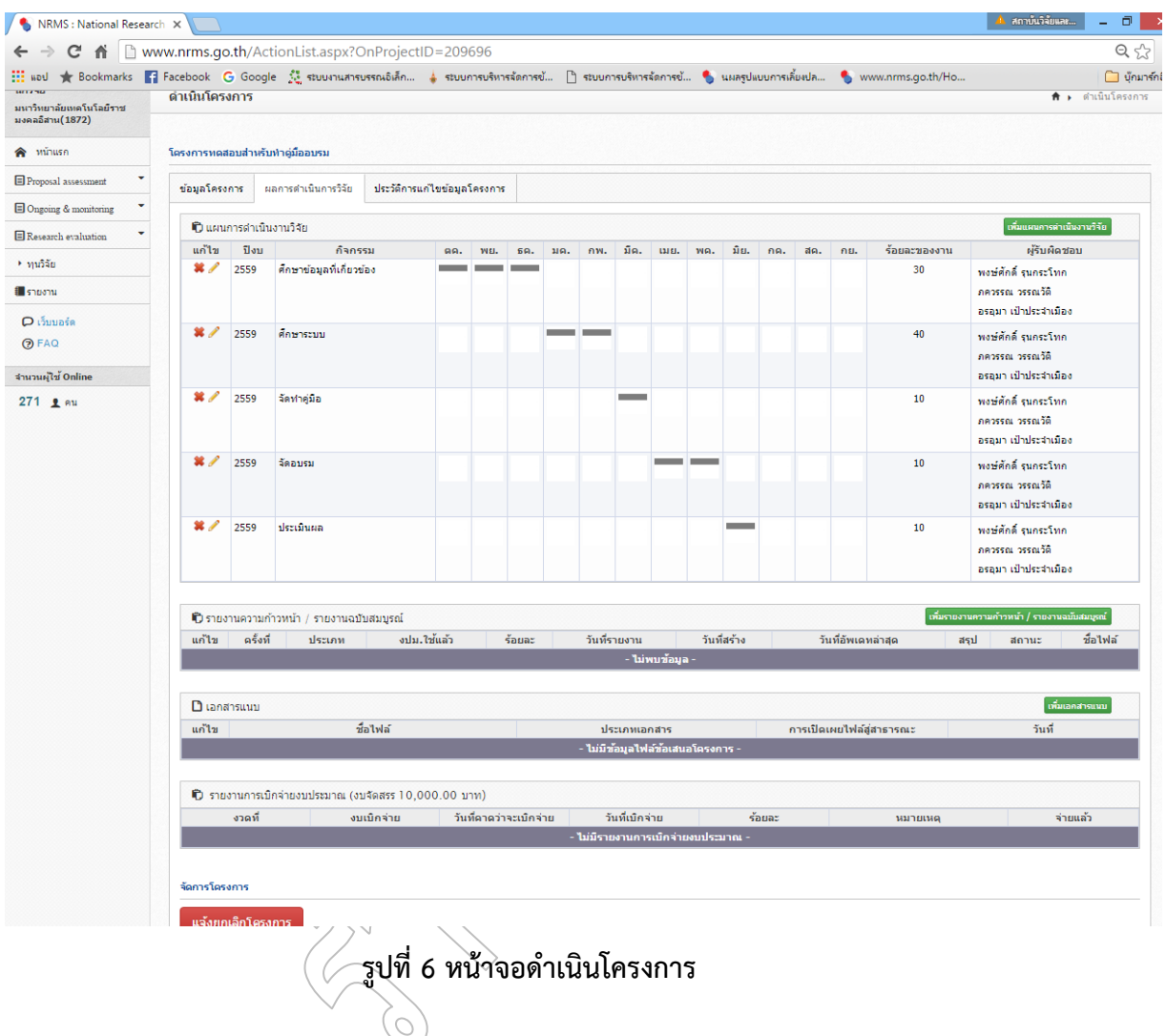

จากรูปที่ 6 เมื่อนักวิจัยคลิกดำเนินการหน้าโครงการวิจัยที่ต้องการแล้ว จะเข้าสู่หน้าจอดำเนิน โครงการเพื่อดำเนินการรายงานข้อมูลต่างๆ ของโครงการวิจัยนั้น เช่น รายงานความก้าวหน้า ส่งรายงานวิจัย ฉบับสมบูรณ์ หรือแจ้งยกเลิกโครงการ เป็นต้น

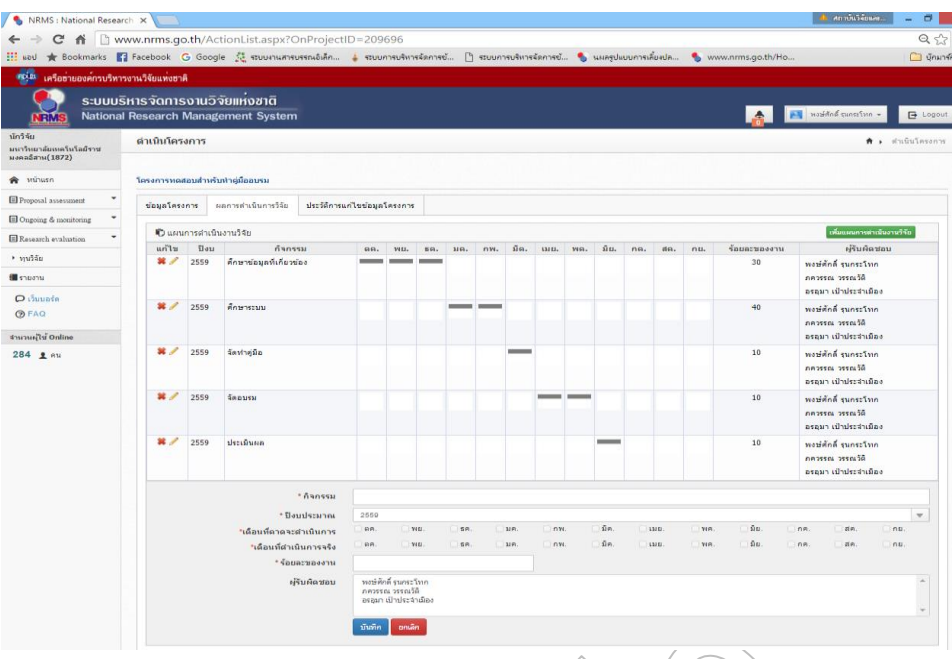

**รูปที่ 7 หน้าจอด าเนินโครงการ (ต่อ)**

จากรูปที่ 7 นักวิจัยสามารถเพิ่มแผนการดำเนินงานวิจัยได้ โดยคลิกปุ่มสีเขียว เพิ่มแผนการดำเนิน งานวิจัย หรือสามารถแก้ไขหรือปรับปรุงข้อมูลผลการดำเนินการที่ได้วางแผนไว้ โดยคลิกที่ปุ่มดินสอหน้า รายงานแผนงานแต่ละขั้นตอน

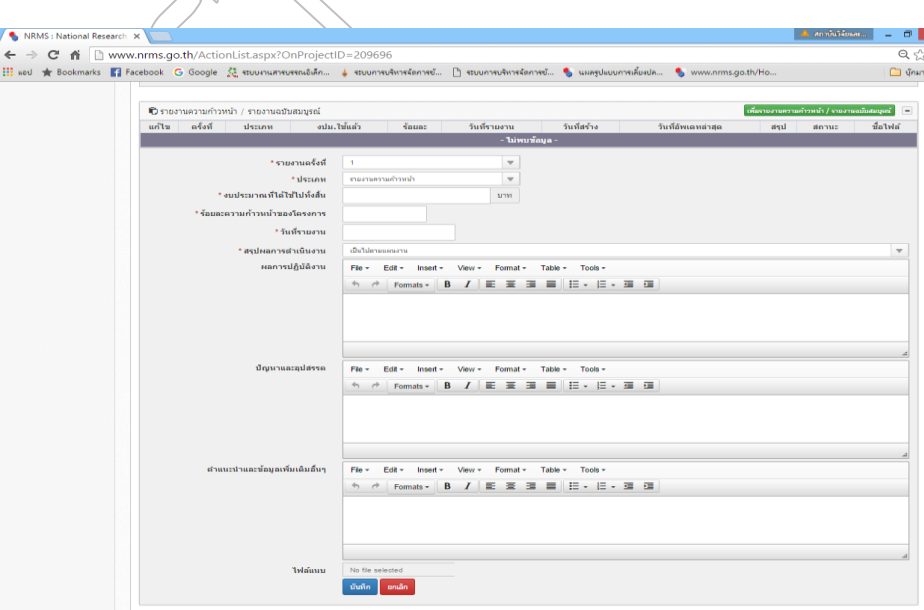

**รูปที่8 หน้าจอด าเนินโครงการ (ต่อ)**

จากรูปที่ 8 นักวิจัยสามารถเพิ่มรายงานความก้าวหน้า/รายงานฉบับสมบูรณ์ โดยคลิกปุ่มสีเขียวเพิ่ม รายงานความก้าวหน้า/รายงานฉบับสมบูรณ์ แล้วจะปรากฏข้อมูลให้นักวิจัยกรอกรายละเอียด โดยนักวิจัยต้อง ี ดำเนินการรายงานความก้าวหน้าจำนวน 1 ครั้งก่อนที่จะเบิกเงินสนับสนุนงานวิจัย งวดที่ 2 ซึ่งในขั้นตอนนี้ นักวิจัยต้องแนบแบบรายงานความก้าวหน้า (แบบ ต-1ช/ด)ที่กรอกรายละเอียดเรียบร้อยแล้วเข้าไปเป็นเอกสาร แนบด้วย นอกจากนั้นนักวิจัยต้องส่งรายงานฉบับสมบูรณ์เข้าในระบบอีก 1 ครั้ง ก่อนที่จะเบิกเงินสนับสนุนงวด ิสุดท้าย รวมเป็นการรายงานข้อมูลเข้าในระบบจำนวน 2 ครั้ง

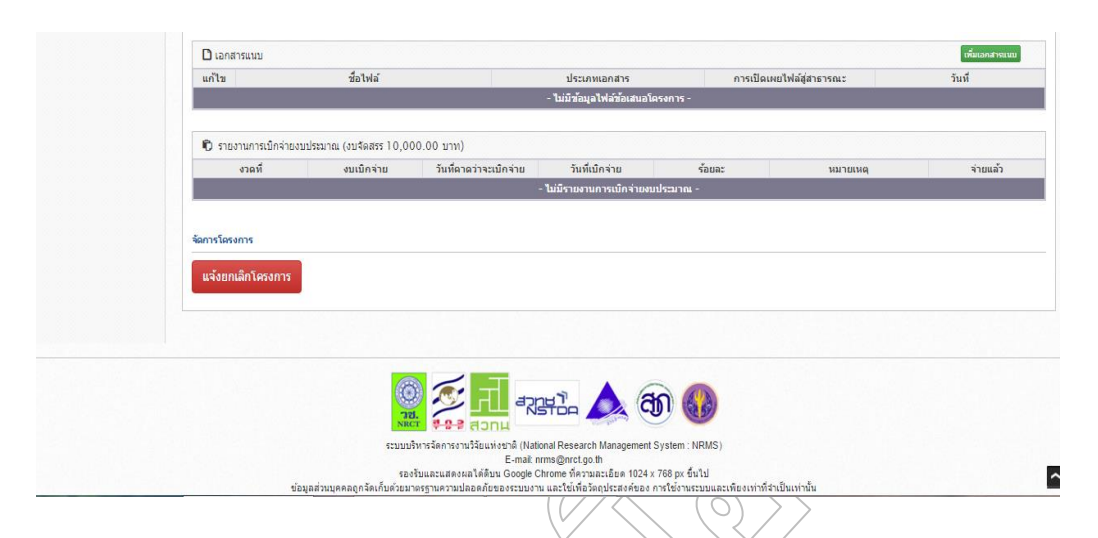

## **รูปที่ 9 หน้าจอด าเนินโครงการ (ต่อ)**

จากรูปที่ 9 นักวิจัยสามารถเพิ่มเอกสารแนบต่างๆ เพิ่มเติมได้ เช่น ข้อมูลรายงานความก้าวหน้าที่ นอกเหนือจากที่กรอกในแบบรายงานความก้าวหน้า (แบบ ต-1ช⁄ด) รวมถึงไฟล์รายงานวิจัยฉบับสมบูรณ์ทั้ง เล่ม โดยทุกครั้งที่เลือกไฟล์แนบให้เลือกประเภทของเอกสาร (เช่น บทคัดย่อ, รายงานฉบับสมบูรณ์, เอกสาร แนบอื่น เป็นต้น) ให้กับไฟล์แนบทุกครั้งก่อนที่จะคลิกปุ่มเพิ่มไฟล์

การส่งรายงานวิจัยฉบับสมบูรณ์ให้ส่งฉบับร่างทั้งเล่มเข้าระบบOngoing monitoring ก่อนและเลือก ประเภทเอกสารเป็นเอกสารแนบทุกไฟล์ และเมื่อผ่านการตรวจประเมินจากคณะกรรมการติดตามและ ประเมินผลเรียบร้อยแล้วให้ดำเนินการการอัพเดทไฟล์รูปเล่มฉบับสมบูรณ์เข้าระบบOngoing monitoring อีก ครั้งโดยเลือกประเภทเอกสารเป็นไฟล์รายงานฉบับสมบูรณ์ทุกไฟล์